# **One Time Payment Instructions**

#### 1. Go to www.ch13wdva.com/epay.html

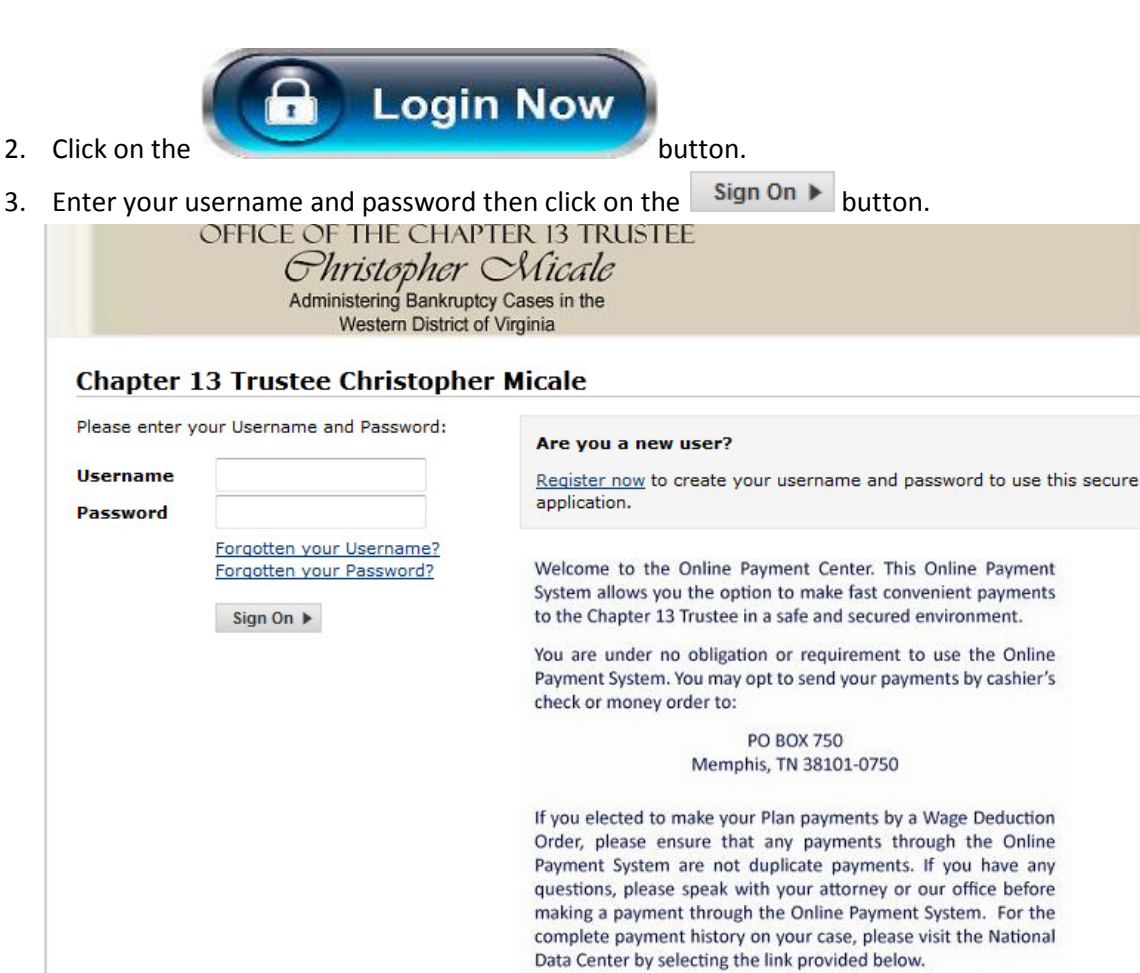

4. Under the Single Payment tab select the date that you would like the payment to be debit account.

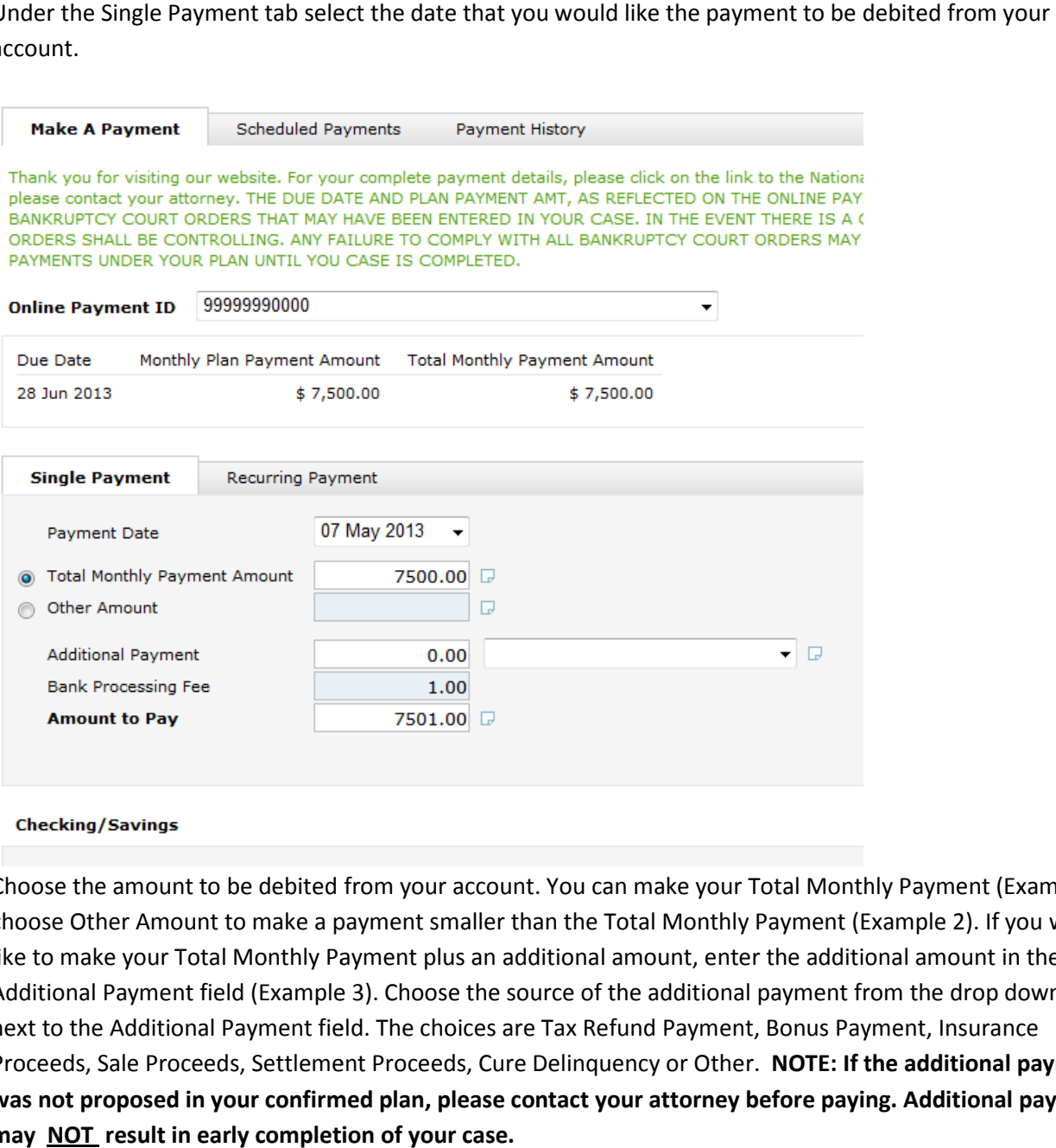

5. Choose the amount to be debited from your account. You can make your Total Monthly Payment (Example 1)or choose Other Amount to make a payment smaller than the Total Monthly Payment (Example 2). If you would like to make your Total Monthly Payment plus an additional amount, enter the additional amount in the like to make your Total Monthly Payment plus an additional amount, enter the additional amount in the<br>Additional Payment field (Example 3). Choose the source of the additional payment from the drop down box next to the Additional Payment field. The choices are Tax Refund Payment, Bonus Payment, Insurance Proceeds, Sale Proceeds, Settlement Proceeds, Cure Delinquency or Other. NOTE: If the additional payment was not proposed in your confirmed plan, please contact your attorney before paying. Additional payments may NOT result in early completion of your case.

#### Example 1:

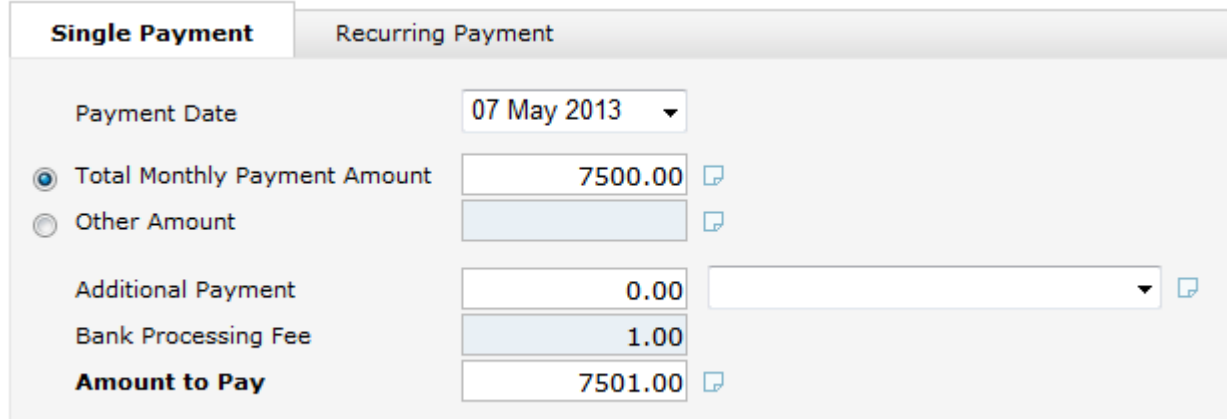

## Example 2:

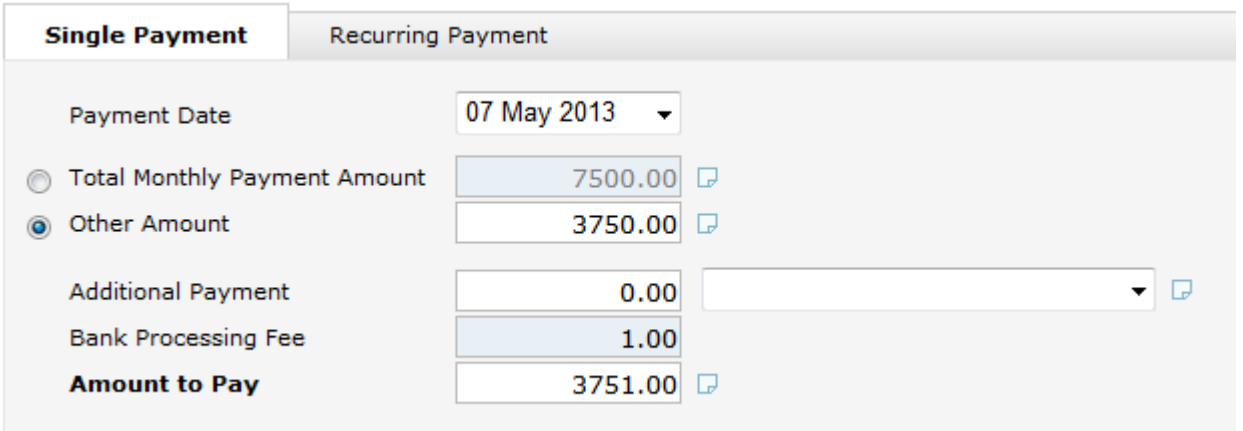

## Example 3:

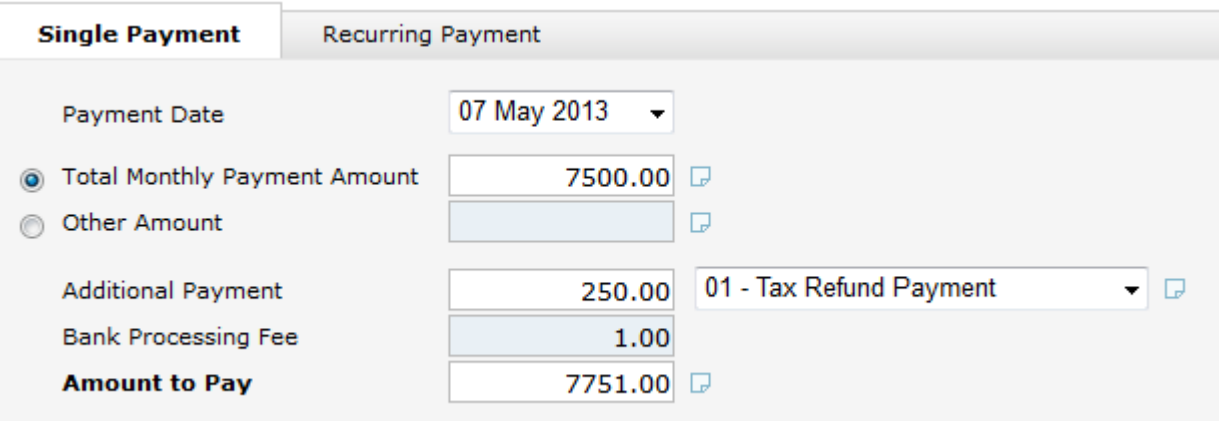

6. Enter your checking and/or your savings account information for the account from which you want your payment to be debited. You will need your routing number and your account number. These numbers can be found at the bottom of your check or deposit ticket, see example below. iter your checking and/or your savings account information for the account from which you want you<br>iyment to be debited. You will need your routing number and your account number. These numbers<br>und at the bottom of your ch

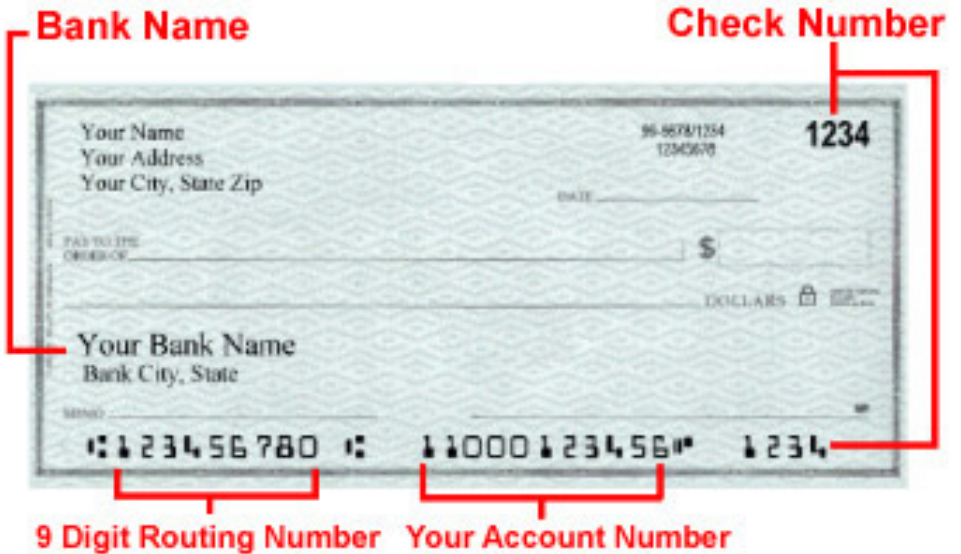

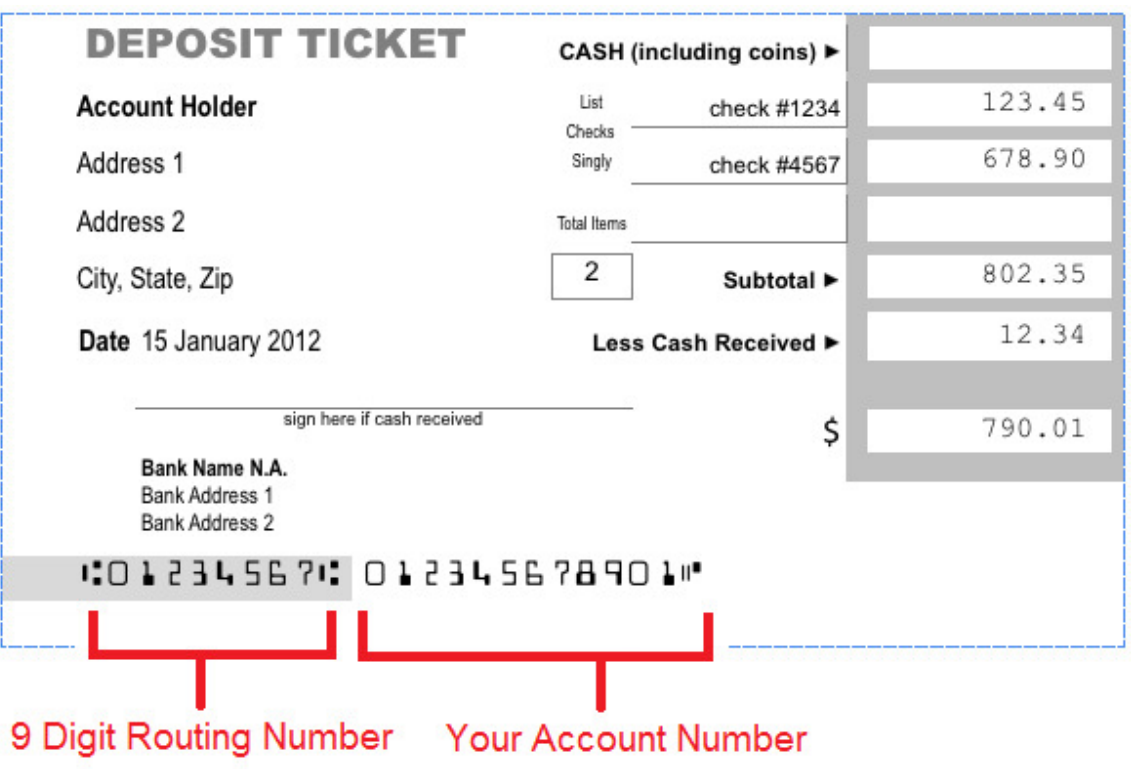

7. Once you have correctly entered your payment information click on the Submit Payment button at the bottom right of the screen.

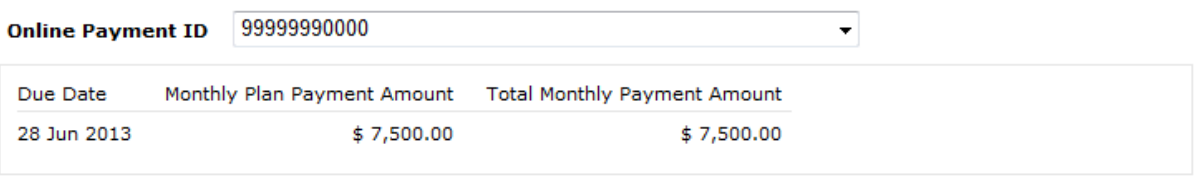

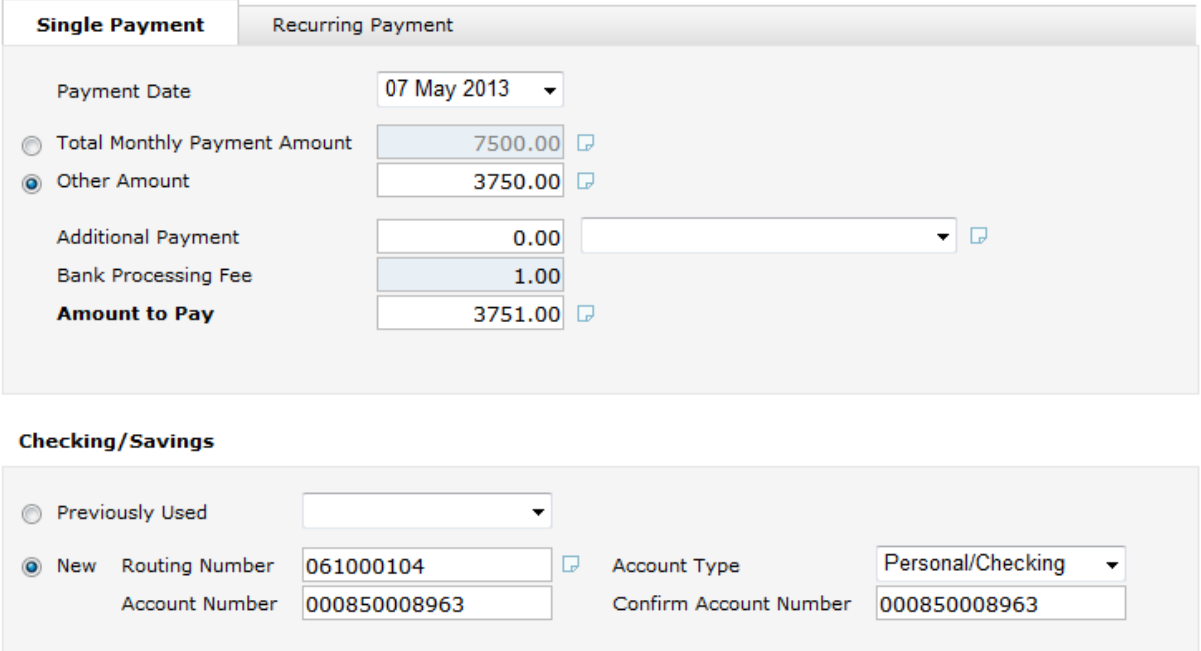

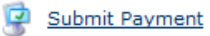

The online payment center will store the five most recent accounts used and you will be able to choose from the<br>Previously Used dropdown menu when setting up future recurring payments. Previously Used dropdown menu when setting up future recurring payments.

8. Read the Make A Payment - Terms & Conditions **Make A Payment - Terms & Conditions** 

1. Accept Terms & Conditions 2. Confirm Payment Details 3. Payment Completed

- 9. If you accept the Terms & Conditions click the check box next to the statement "I have read and accept the Terms & Conditions" then click on the Continue Payment button.
	-

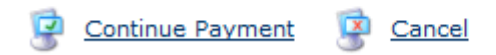

10. Check your payment details to make sure all your information has been entered correctly. If all information correct click the Submit Payment button at the bottom of the screen. Ferms & Conditions click the check box next to the statement "I have read and accept the<br>pons" then click on the Continue Payment button.<br>In all and accept the Terms & Conditions<br>o continue)<br>we continue)<br>and the Terms & Co

## **Make A Payment - Confirm Payment Details**

1. Accept Terms & Conditions 2. Confirm Payment Details 3. Payment Completed Please confirm the following payment details are correct before continuing: Your Name **Payer Name: Your Email Address** Payer Email Address: 99999990000 **Online Payment ID:** Christopher Micale: Christopher Micale **Payment Type: Single Payment** 07 May 2013 Payment Entered Date: 07 May 2013 Payment Date: Payment Effective Date: 08 May 2013 Payment Amount: 3750.00  $0.00$ **Additional Payment:** 1.00 **Bank Processing Fee:** 3751.00 **Total Amount: Checking/Savings Payment Method:** Routing Number: 061000104 Account Type: Personal/Checking Account Number: XXXXX XXXX 8963 Submit Payment Cancel

11. You will be asked for one final confirmation of that you wish to submit your payment. If you agree click the OK button and your payment will be submitted.

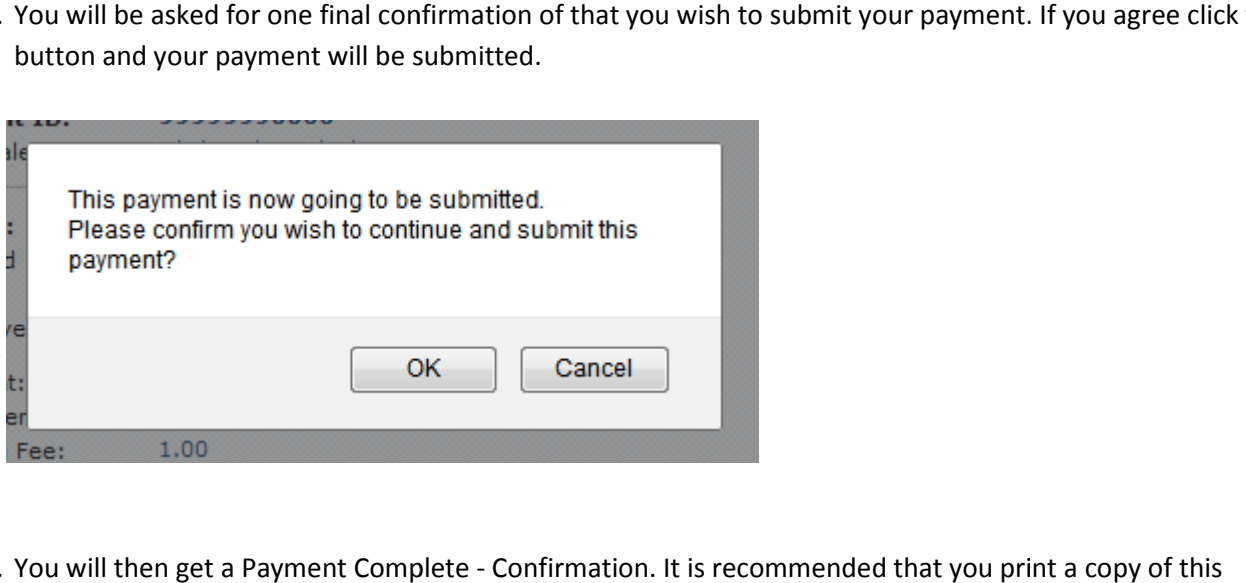

12. You will then get a Payment Complete - Confirmation. It is recommended that you print a copy of this confirmation for your records. This completes the process.

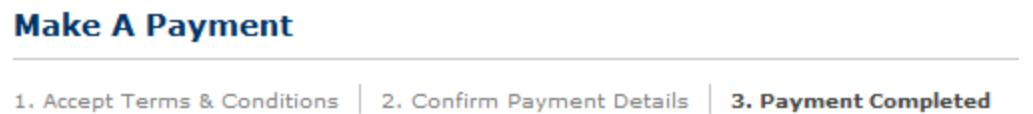

# **Payment Complete - Confirmation**

Your payment has now been submitted. Please print this page for your records.

#### On the 08 May 2013, \$3,751.00 will be debited from your account.

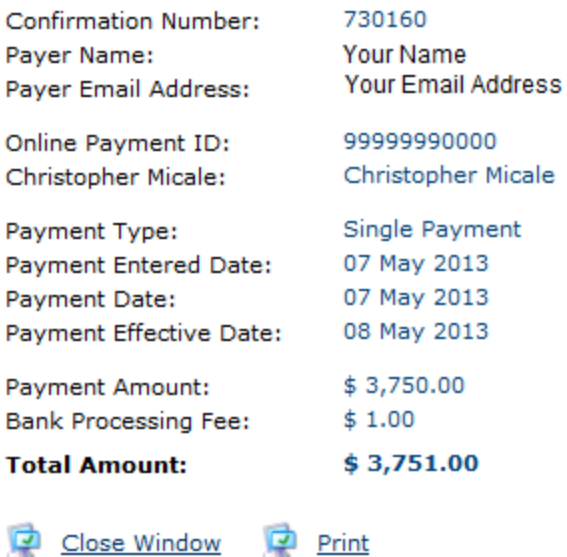